# **教育ネットひむか SSL 証明書インストール手順書(iOS 端末)**

教育ネットひむかにて利用するフィルタリングソフトにつきまして、暗号化サイト(HTTPS)への対応が可能になります。た だし、暗号化サイトへの対応を可能にするためには、ご利用の各端末において「SSL 証明書」を事前にインストールする 必要があります。本資料にて、「SSL 証明書」をインストールするための作業手順を記載しますので、手順に従い、インス トール作業を実施して頂くようお願いします。

#### **【本作業対象端末】**

○教育ネットひむかへ接続している iPhone、iPad が対象です。

○iOS9 以下の端末をご利用の場合

・作業手順(1)、(2)を実施してください。(該当ページ:P1~6)

○iOS10 以上の端末をご利用の場合

・作業手順(1)、(2)、(3)を実施してください。(該当ページ:P1~7)

#### **【作業手順】**

#### **(1) 「ca2.crt」ファイル(証明書ファイル)のダウンロード**

本作業を実施するためには「ca2.crt」ファイルをダウンロードする必要があります。以下より、「ca2.crt」ファイルをダ ウンロードしてください。

- ① 教育ネットひむかヘルプデスクページ内の「インターネット閲覧やフィルタリングのトラブル」へアクセスします。 【URL】 http://cms.miyazaki-c.ed.jp/hmkhelp/htdocs/?page\_id=63
- ② アクセスしたページ内の「SSL 証明書インストール手順について」を選択してください。

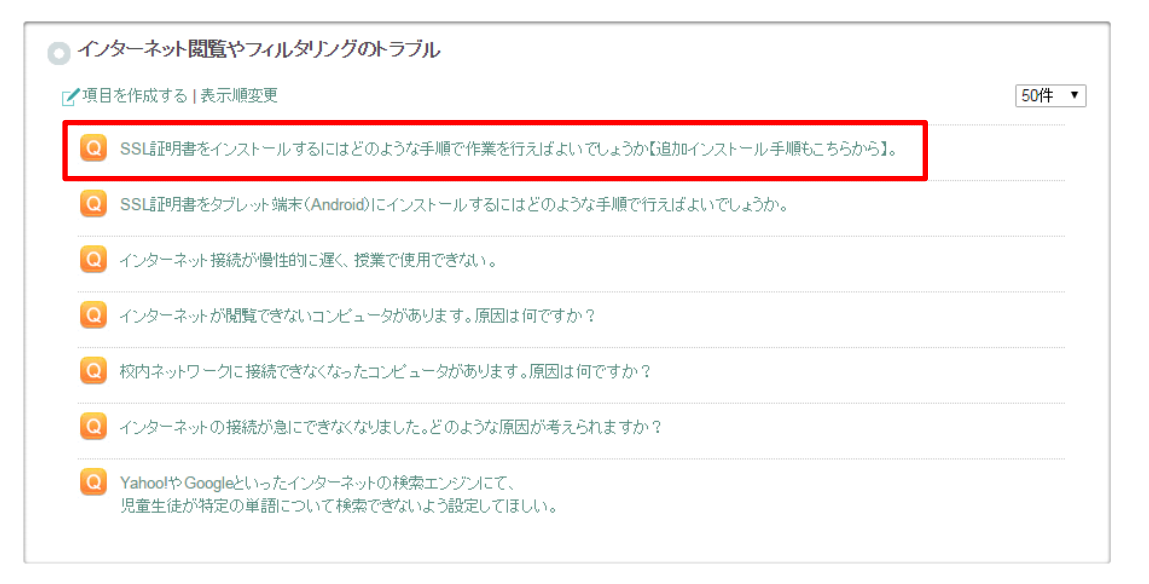

③ 「SSL 証明書インストール手順について」の記事内にある"ca2.crt"(下線部付きの箇所)を選択し、任意の場所 へ保存してください。

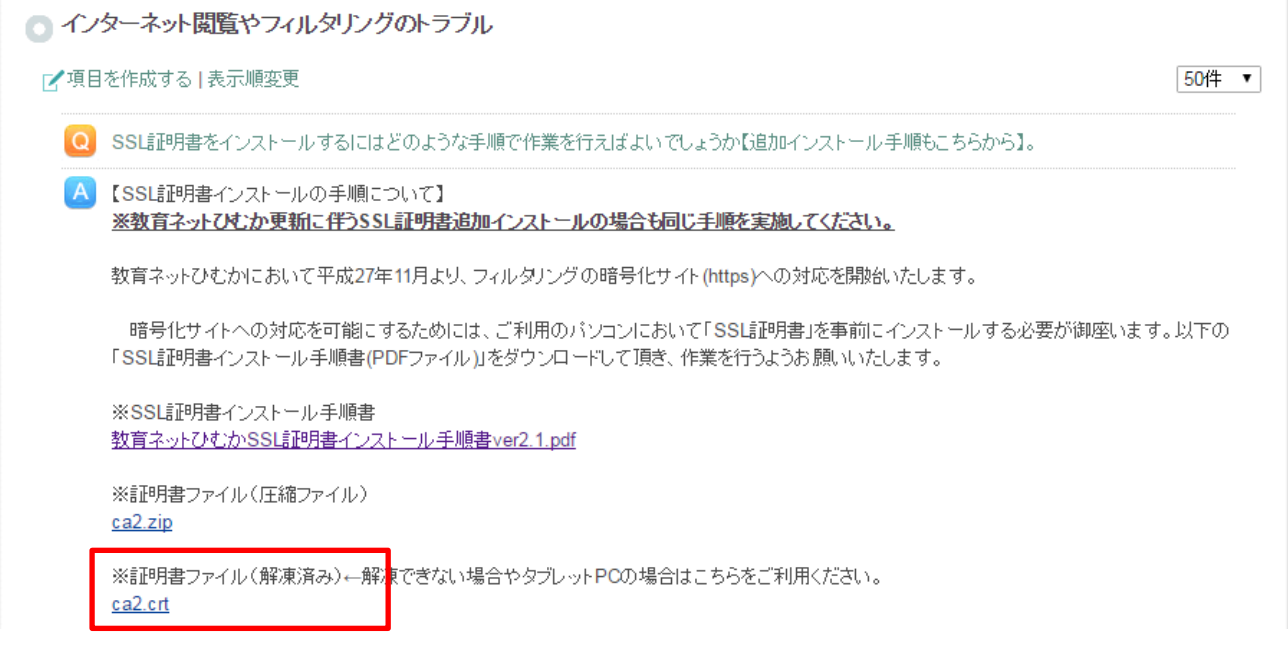

④ ①~③まで完了すれば「ca2.crt」ファイル(証明書ファイル)のダウンロードが終了です。

#### **(2) SSL 証明書のインストール作業**

本作業にて、iOS(iPhone、iPad)への SSL 証明書のインストール作業の手順を記載します。

① 上記(1)にてダウンロードが完了すると設定画面「プロファイルをインストール」が開くので画面右上「インストール」をタ ップします。

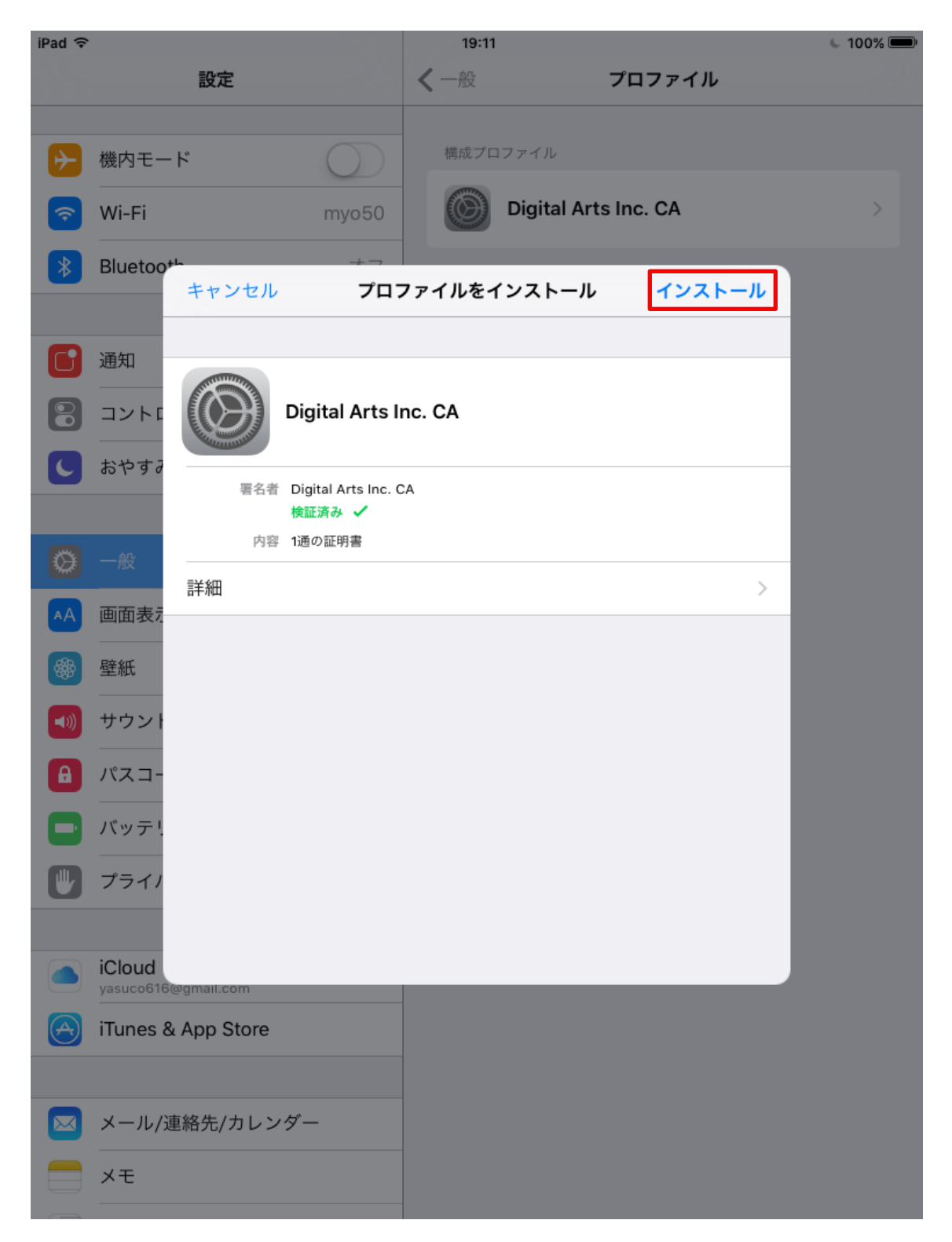

### ② パスコードを入力します。

※パスコードとは、iPhone を起動する際の暗証番号です。ユーザーにて設定されていない場合は不要です。

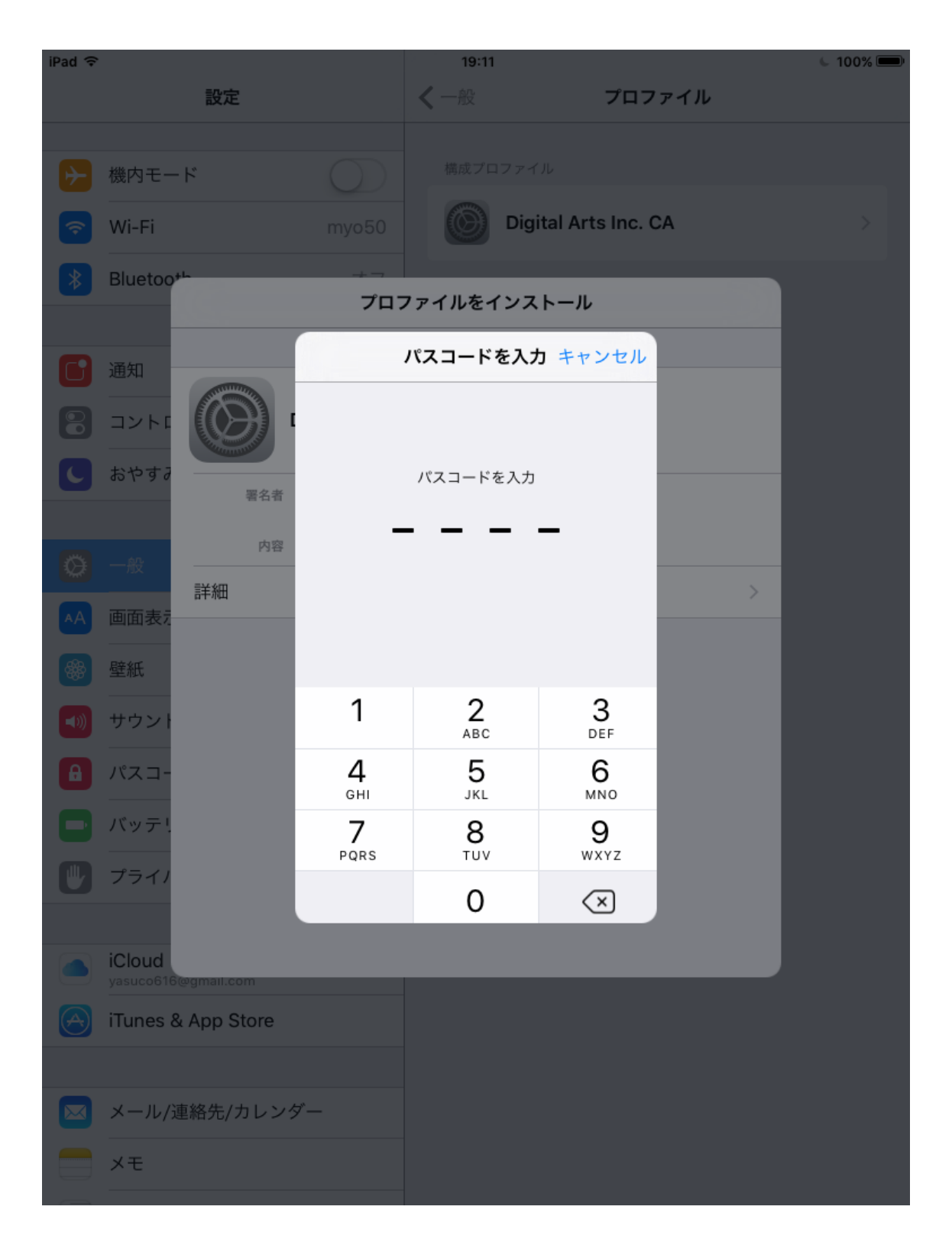

③ 警告画面を確認し、「インストール」をタップします。

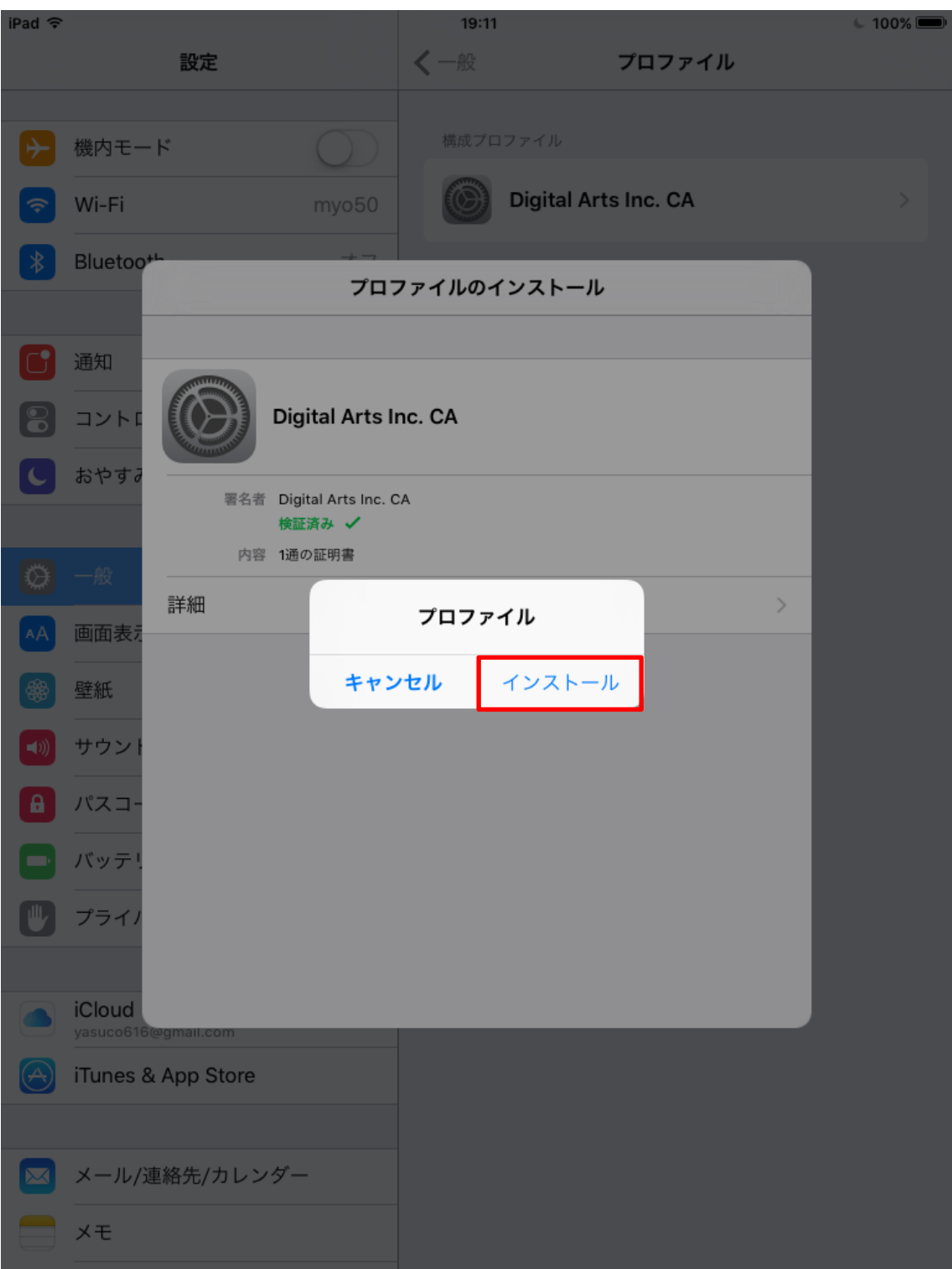

## ④ 「完了」をタップします。

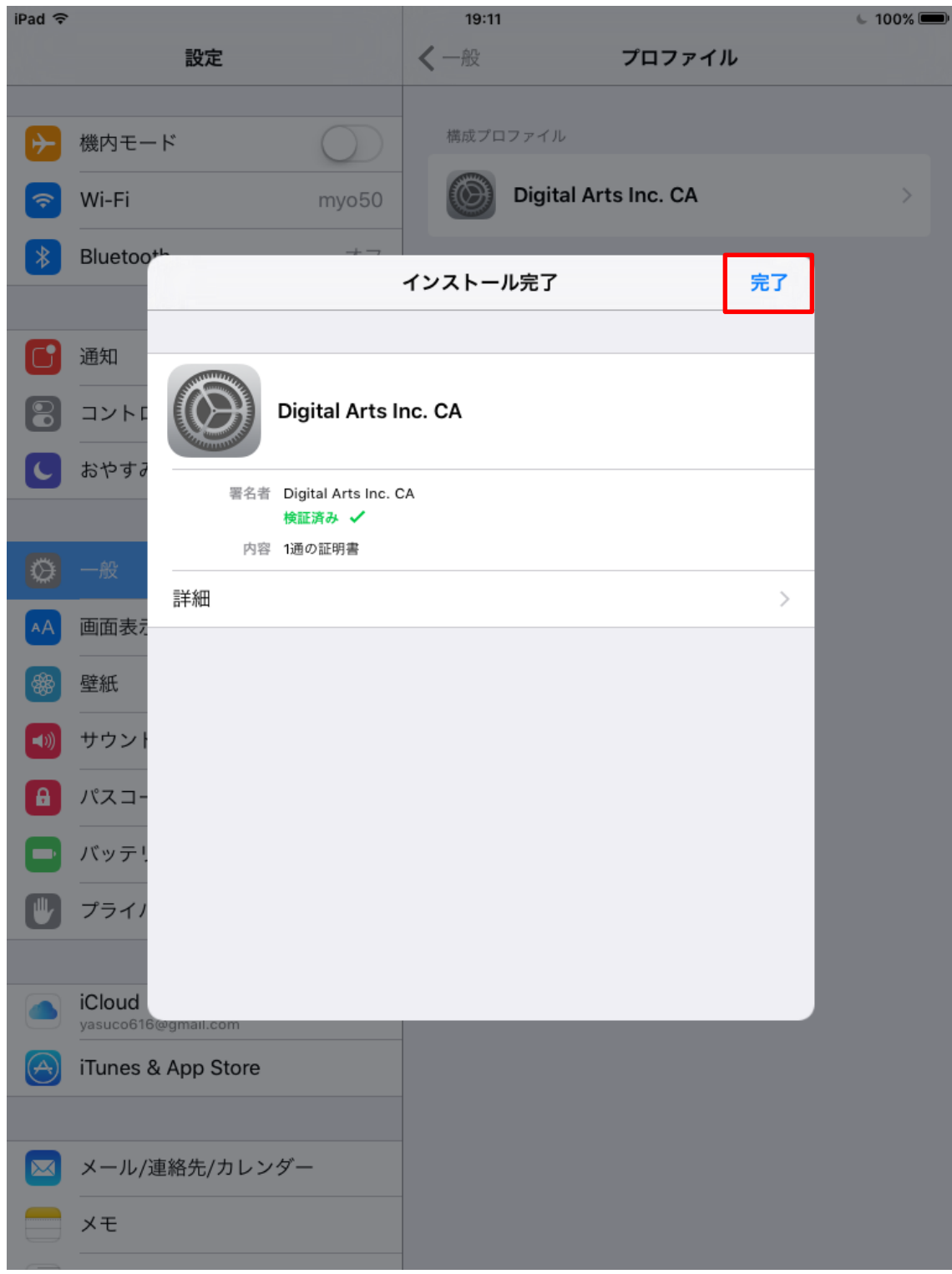

「正しくインポートされました。」となっていることを確認し「OK」ボタンをクリックします。

iOS9 以下をご利用の方は以上で全て完了となります。

#### **(3) SSL 証明書のインストール作業(iOS10 以上をご利用の場合)**

iOS10 以降の端末に限りますが 設定>一般>情報>証明書信頼設定 より、ルート証明書を全面的に信頼するかどうかを選択可能になりました。 この設定を許可にしないと正常に https サイトを閲覧することができません。

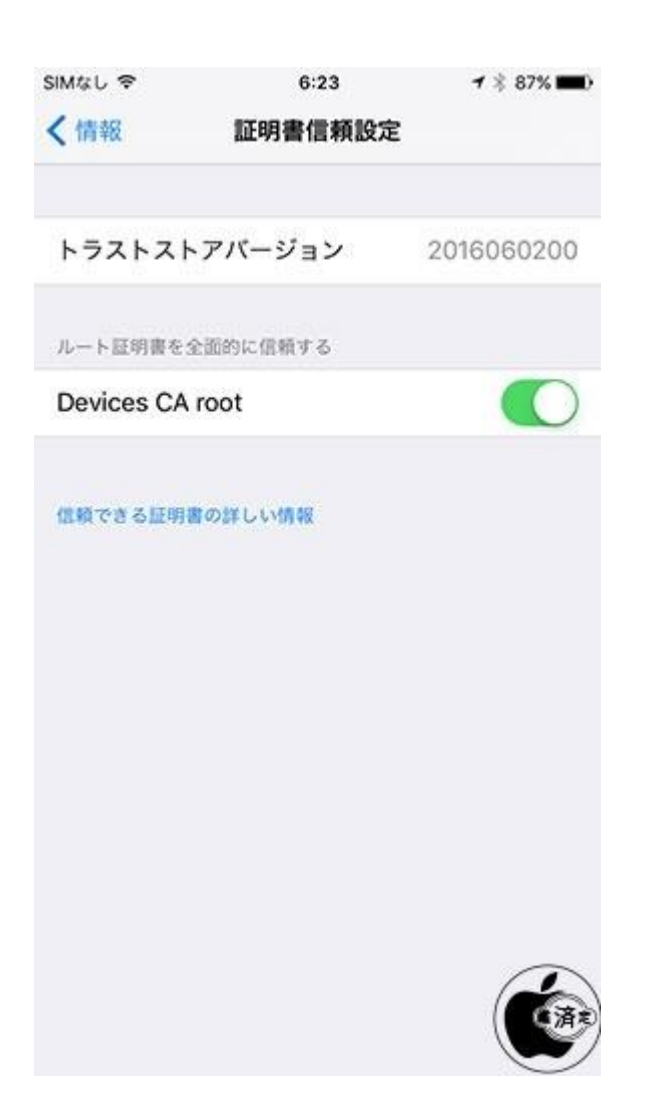